# Polycom IP 331 Firmware Upgrade

## Upgrade to firmware version 3.3.5.0247

Menu / Settings / Advanced / Administration Settings / Network Configuration / Server Menu

• Configure the DHCP menu

3.x firmware: Menu / Settings / Advanced / Admin Settings / Network Configuration /

**DHCP Menu** 

Boot Server: StaticBootSrv Type: IP Address

• Configure the Provisioning Server menu

o Server Type: HTTP

o Server Address: 140.242.64.35/335

Upgrade to firmware version 4.0.8.1608

Menu / Settings / Advanced / Administration Settings / Network Configuration / Server Menu

• Configure the DHCP menu

3.x firmware: Menu / Settings / Advanced / Admin Settings / Network Configuration / DHCP Menu

Boot Server: StaticBootSrv Type: IP Address

Configure the Provisioning Server menu

o Server Type: HTTP

o Server Address: 140.242.64.35/408

THIS PROCESS TAKES 15-20 MINUTES, THE PHONE WILL REBOOT MULTIPLE TIMES, DON'T PANIC

Upgrade to firmware version 4.1.0.85402

Menu / Settings / Advanced / Administration Settings / Network Configuration / Server Menu

• Configure the DHCP menu

4.x firmware: Menu / Settings / Advanced / Admin Settings / Network Configuration / Provisioning Server / DHCP Menu

Boot Server: StaticBootSrv Type: IP Address

Configure the Provisioning Server menu

o Server Type: HTTP

o Server Address: 140.242.64.35/418

#### Reset the phone

Reset the phone when this is complete to set the provisioning details back to default

Menu / Settings / Advanced / Admin Settings / Reset to Defaults / Reset to Factory

# Alternative Upgrade from 4.0.8.1608 using the Web Interface

### **Utilities / Software Upgrade**

| Software Upgrade                                                                                        |
|----------------------------------------------------------------------------------------------------|
| Phone Details Current software version: 4.0.4.2906 Clear Upgrade Server                                 |
| Server Type  Polycom Hosted Server Custom Server Check for Updates  Available software versions Install |

Click Check for Updates and wait for the process to complete

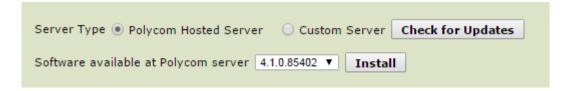

- Available software versions: **Select 4.1.0.85402**
- Install
- Click through the dialogues that pop up, the phone will then reboot and upgrade

### **Reset to Factory Defaults**

It is important to ensure that any phone has been reset to factory before configuring with Spitfire settings, especially when the device has been adopted from a previous provider. This reset also removes the manual configuration entered to perform the firmware update.

### **Utilities / Phone Backup and Restore / Global Settings**

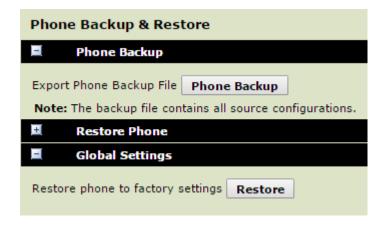

• Click **Restore** and then click through confirmation dialogues, the phone will reboot